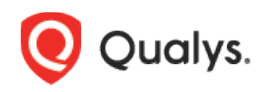

# Qualys Patch Management

Release Notes

Version 1.4.3 September 2, 2020

Here's what's new in Patch Management 1.4.3! [Add Exclusion Asset Tags in Jobs](#page-1-0) [Added Support for Tag Hierarchy](#page-1-1) [Unified Dashboard \(UD\) Support for Patch Management](#page-2-0) [View Job Last Sent Information on the Job Progress Page](#page-3-0) [View the Last Date and Time When Agent Communicated with Qualys Platform](#page-3-1) [View Missing and Installed Patch Information for Assets on the Patch Details Page](#page-3-2) [Category Column Added to the Patch Catalog Page](#page-5-0)

Qualys 1.4.3 brings you more improvements and updates! [Learn more](#page-6-0)

# <span id="page-1-0"></span>Add Exclusion Asset Tags in Jobs

We now support the option to specify the asset tags for assets that you want to exclude from the deployment or uninstall job.

To select this option, go to **Jobs** > **Create Job** or **Uninstall Job**. On the **Deployment** or **Uninstall Job** screen, go to the **Select Asset** tab and select **Add Exclusion Asset Tags**. Then select the ANY/ALL option and then add tags using the **Select Tags** link.

Select **Any** to exclude assets that have any of the selected tags. Select **All** to exclude only those assets in the patch deployment/uninstallation job that have ALL the selected tags.

<span id="page-1-1"></span>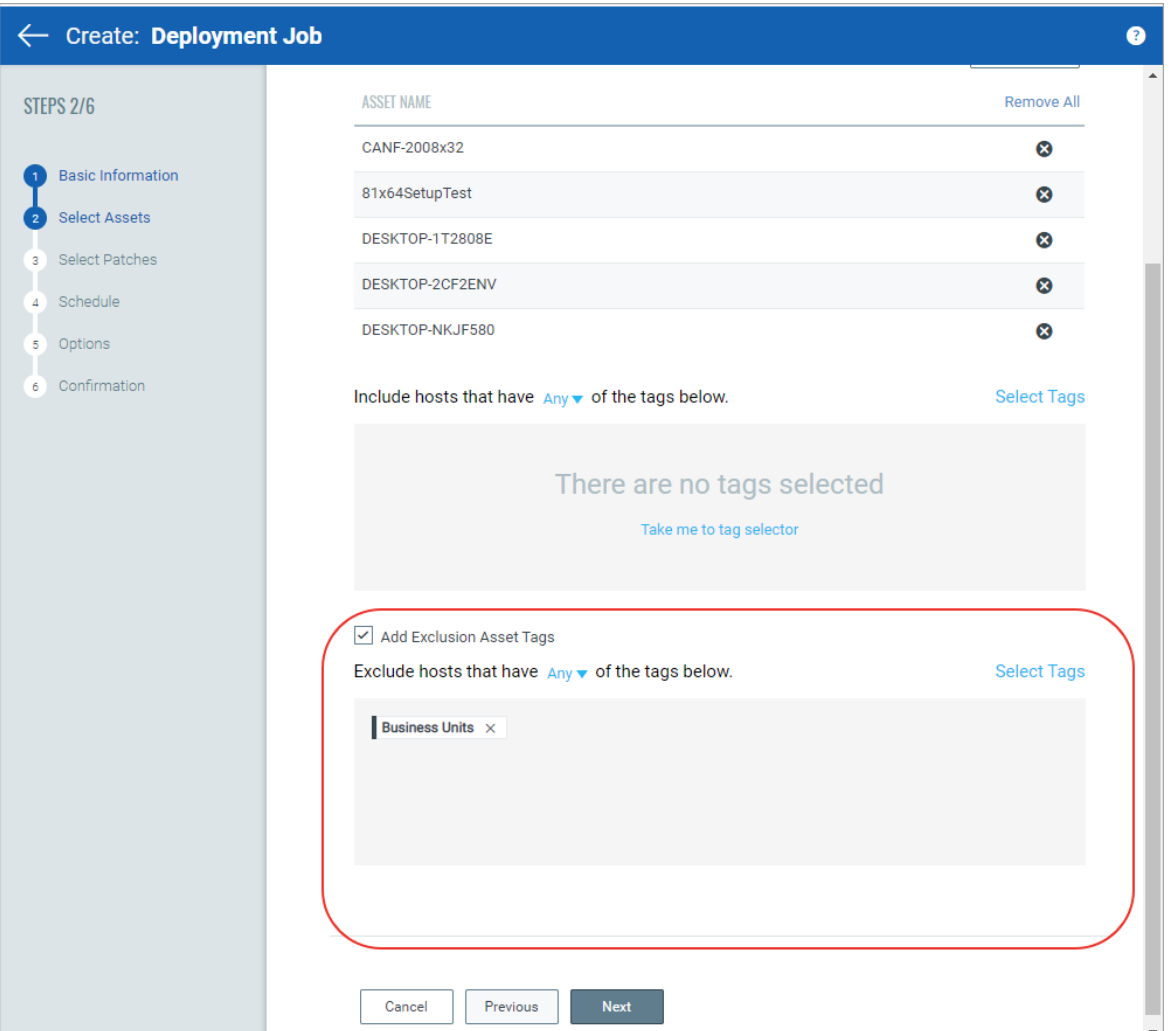

#### Added Support for Tag Hierarchy

We now support tag hierarchy while searching for tags by tag ID or name on the Assets, Jobs, and Patches tabs. This means we will include all the child asset tags in the search results for a searched tag.

#### <span id="page-2-0"></span>Unified Dashboard (UD) Support for Patch Management

Dashboards help you visualize your assets, see your threat exposure, leverage saved searches, and fix the priority of vulnerabilities quickly.

We have integrated Unified Dashboard (UD) with Patch Management. UD brings information from all Qualys applications into a single place for visualization. UD provides a powerful new dashboarding framework along with platform service that will be consumed and used by all other products to enhance the existing dashboard capabilities.

You can use the default dashboard provided by Qualys or easily configure widgets to pull information from other modules/applications and add them to your dashboard. You can also add as many dashboards as you like to customize your vulnerability posture view.

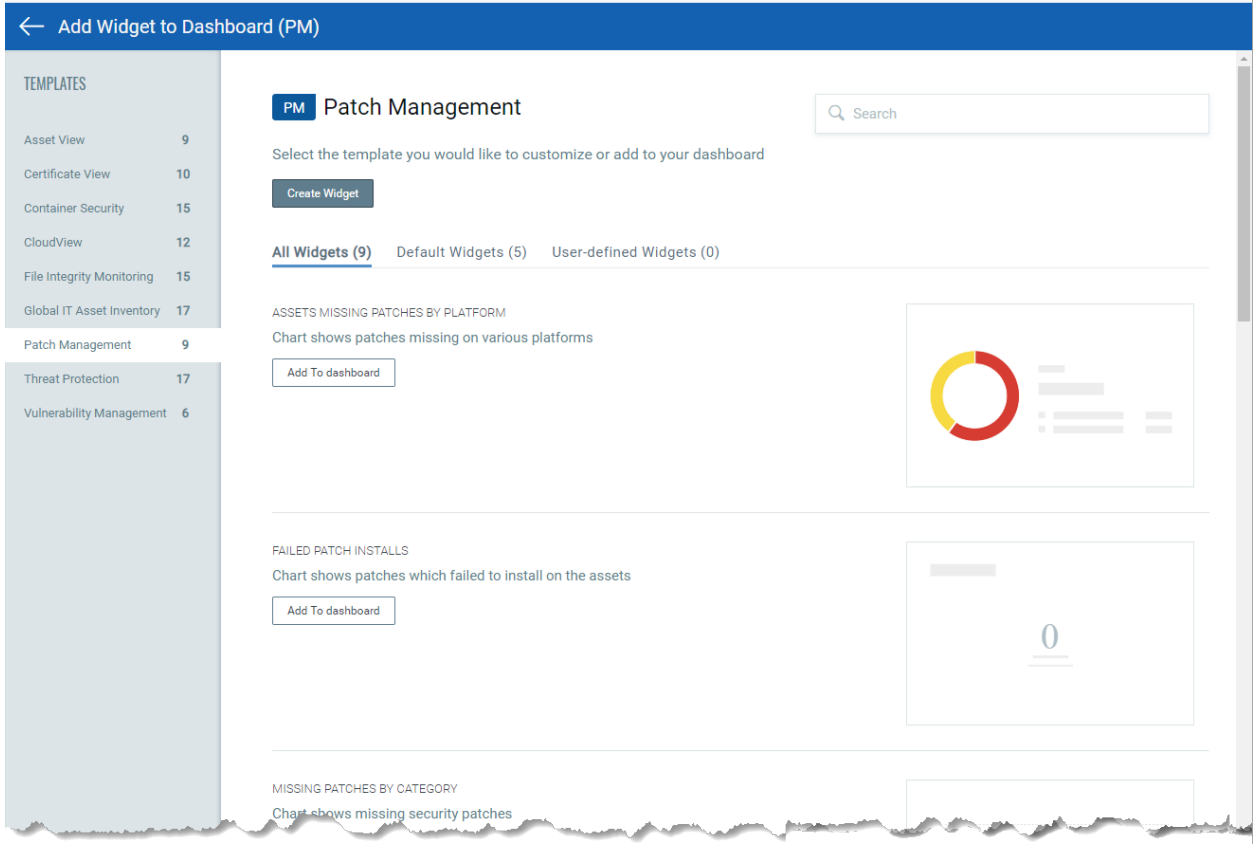

Click the **Add Widget** icon on the Dashboard page to go to **Add Widget to Dashboard (PM)** screen.

#### <span id="page-3-0"></span>View Job Last Sent Information on the Job Progress Page

We will now show you the date and time when the Job was last sent to the agent for an asset in a new column **Job Sent On** on the **Job Progress** page. For recurring jobs, this date will be updated when the job is sent to agent at the next schedule. For such jobs, this information lets you monitor whether a job is taking longer than usual time to complete. You can use this information to troubleshoot any issues, such as agent not responding with job results and so on. We do not show this information for assets that are not licensed.

To view this information, go to the **Jobs** tab, and select a job and from the **Quick Actions** menu, click **View Progress**. On the **Job Progress** page, you will see a new column **Job Sent On**. We will show the Job last sent date and time information in this column.

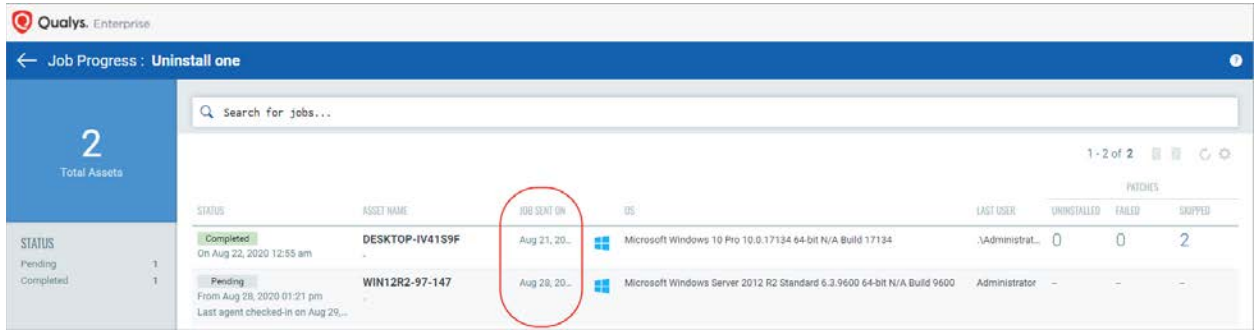

## <span id="page-3-1"></span>View the Last Date and Time When Agent Communicated with Qualys Platform

We now show on the **Job Progress** page the date and time when the agent last communicated with the Patch Management module in the **Status** column for only pending jobs. A job may be in a pending state for a long time either because the agent is unable to communicate with our Qualys Cloud Platform or we have not sent the job manifest to the agent.

<span id="page-3-2"></span>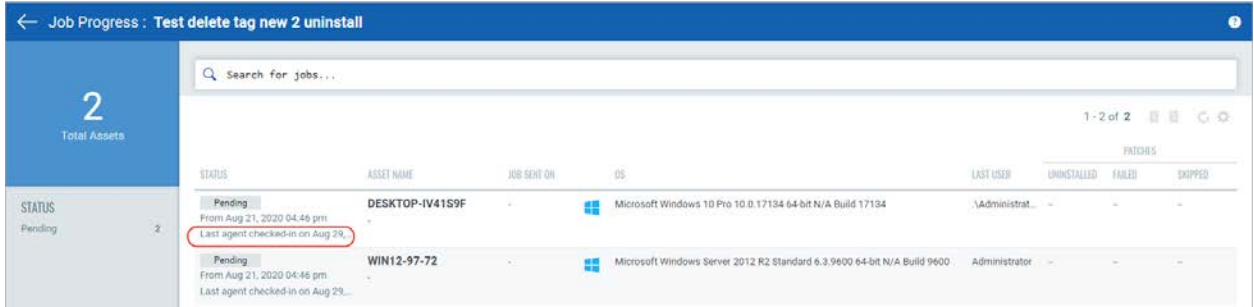

### View Missing and Installed Patch Information for Assets on the Patch Details Page

We now show for each patch on the View Patch Details page the number of assets on which the patch is installed and missing. We show this information on the patch catalog page also.

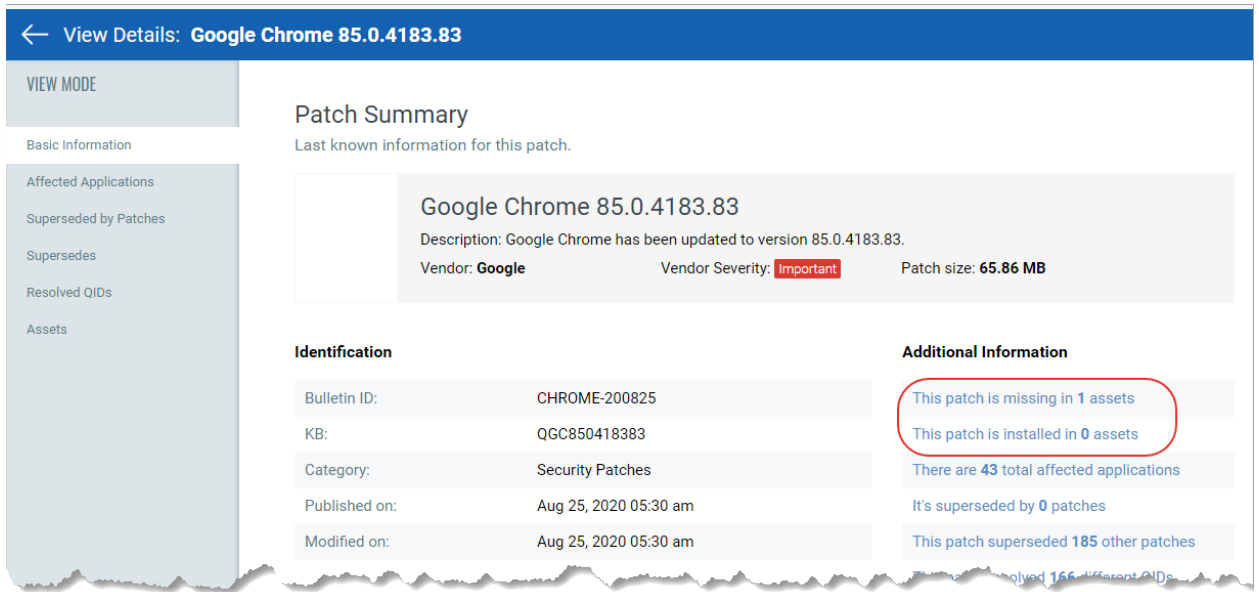

We have also introduced a new **Asset** sub-tab on the patch details page which will list all your assets and show the assets on which the patch is either installed or missing. You can select the discussed and the well assets on which the patch is childen installed to missing.

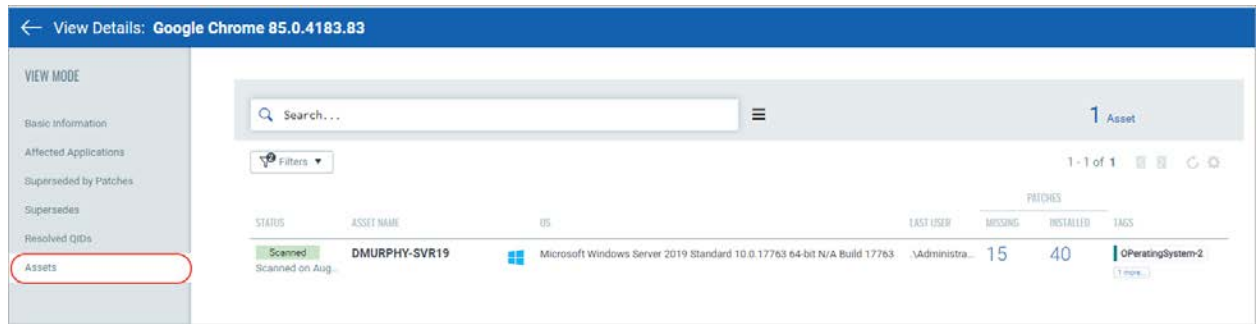

## <span id="page-5-0"></span>Category Column Added to the Patch Catalog Page

We now have added a new column **Category** to show you the categories of the patches on the Patch List page. Earlier, you need to apply the category filter to view patches for a particular category. The information lets you identify the security patches that must be patched on priority to mitigate security risks on your assets. The **Category** column has replaced the **Application** column.

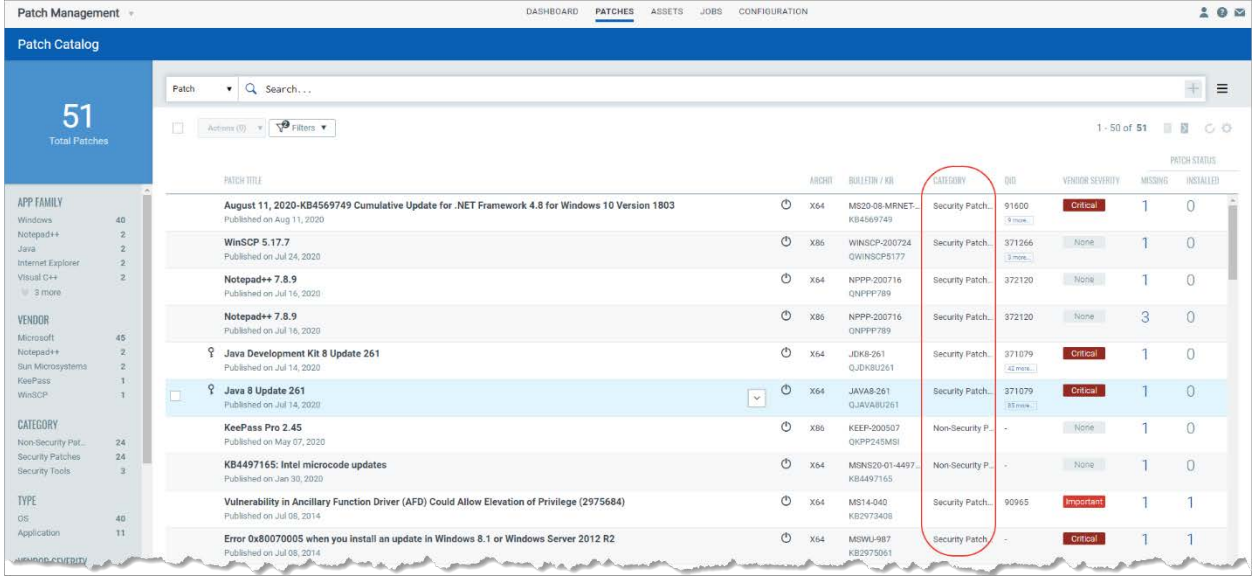

#### <span id="page-6-0"></span>Issues Addressed

- We fixed an issue where we were showing incorrect duration in the validation message when setting a value greater than the allowed value for the patch window in the Schedule tab while creating a deployment or uninstallation job.
- We updated the Patch Management User Guide and Online help to tell you that a Patch do not show the QID on the Patch List page if the QIDs is not linked to one or more CVEs. This is because patches are link to QIDs using CVEs.
- We fixed a discrepancy on the Job details page where we were showing less number of patches than that added in a deployment job. The same issue is fixed in the Patches sub tab on the Job details page.
- We fixed an issue where we were showing a conflict warning message in the Configuration tab that was telling "One or more assets had conflicting Assessment Profiles hence they are now assigned the Default profile." But when the user clicks the link "View conflicts and resolve as applicable", the user was navigated to the Assets tab instead of showing the assets. After the fix, we show the conflicting assets when the user click the link.
- We fixed an issue where recurring jobs that had start date set as a future date were running before the schedule date. After the fix the patch jobs with future start date are picked on the scheduled date.